## Windows7

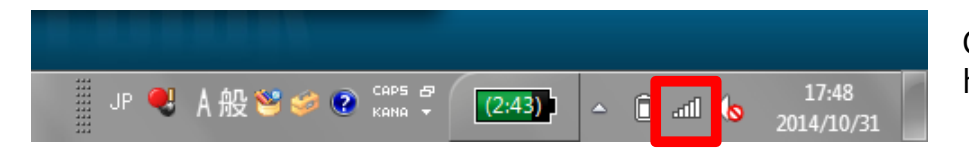

Click on the network icon in the lower right hand corner of the screen:

## ◎Step 2

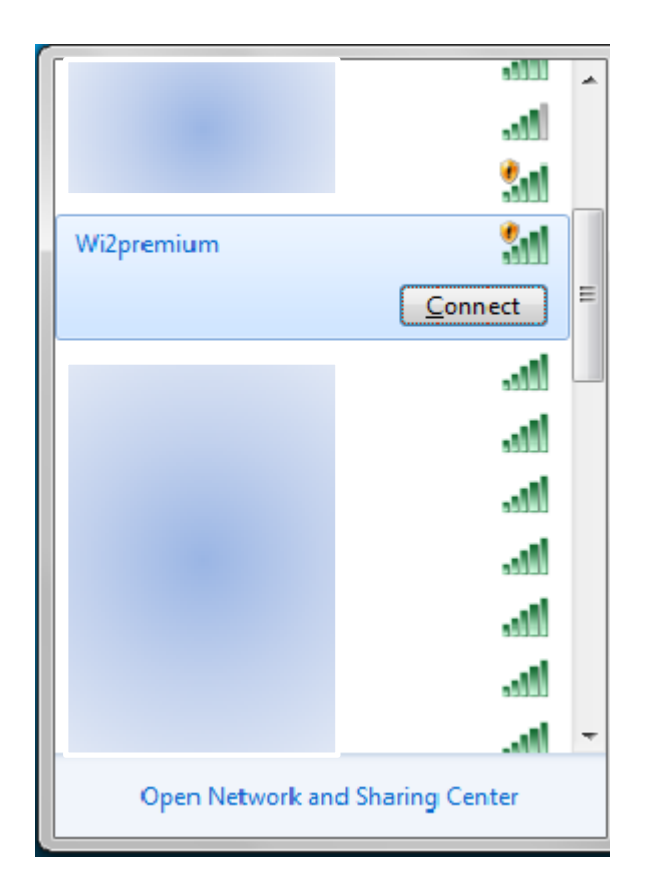

Choose an appropriate SSID for the Wi2 area from the Wi -Fi Network list.

\*Listed SSIDs are different between Wi2 own areas and roaming service areas.

The information about SSID and Network Key is displayed in My Page Wireless LAN Connection Setup. Please login My Page and confirm it.

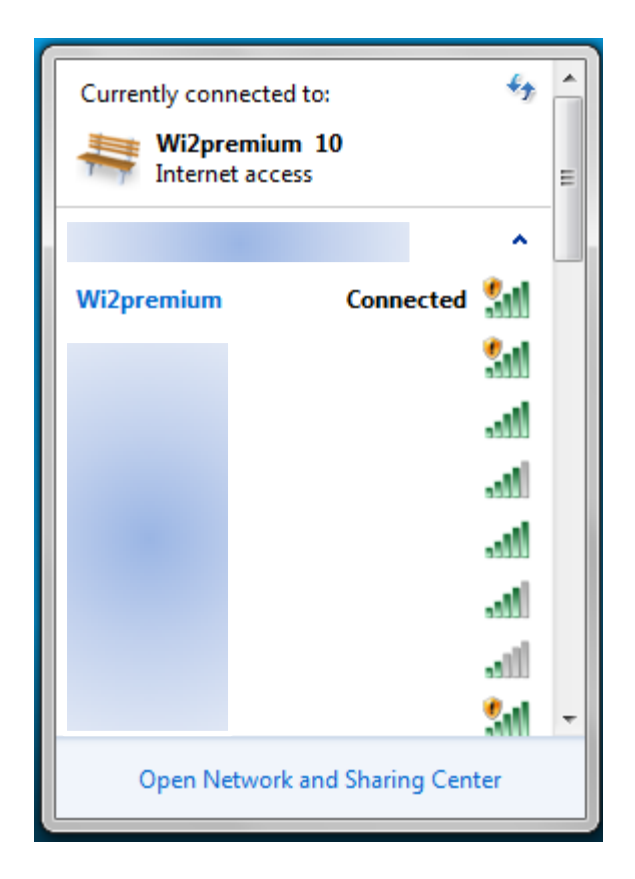

Make sure the SSID you chose is connected.

## ◎Step4

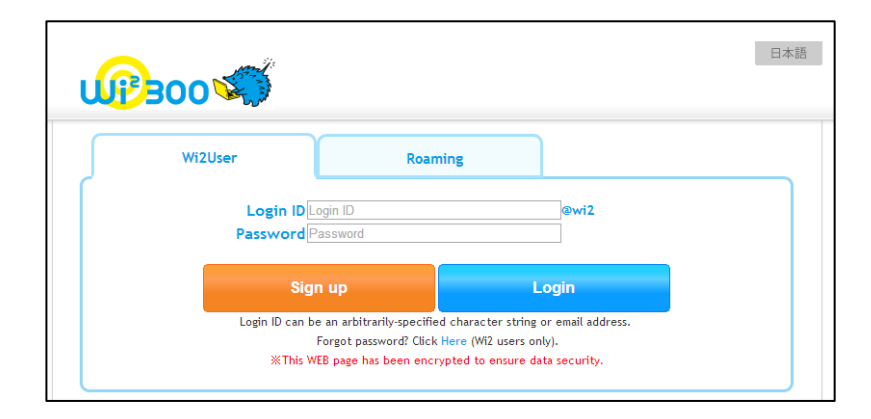

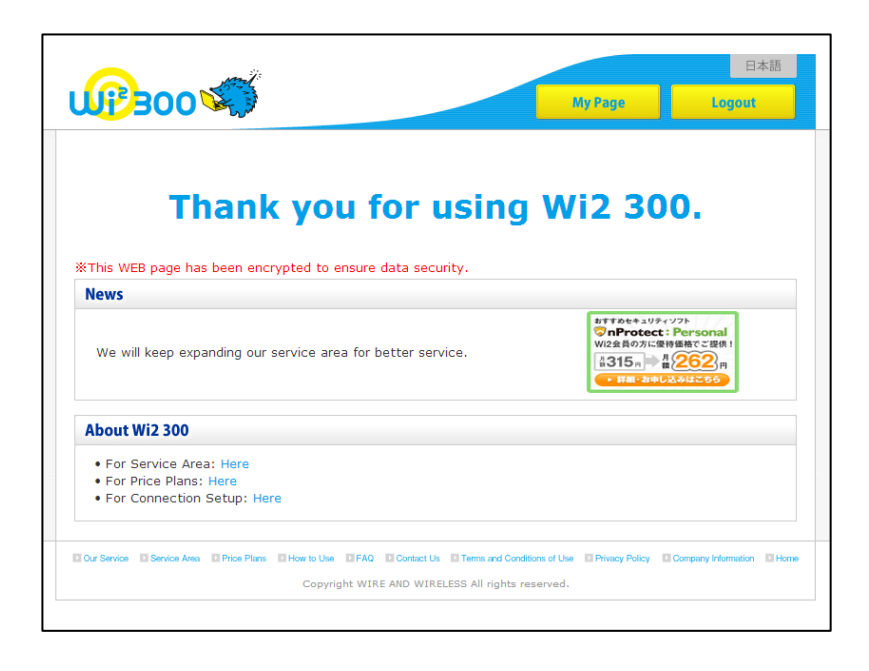

Open a browser. The login screen is displayed.

Enter your login ID and password. \*If you are in a roaming service area, add "@wi2" at the end of your ID. (In Wi2 own areas, there is no need to add "@wi2".)